# htc

# HTC Desire® 612 20140718\_HTC Desire® 6<br>Least Man Control Control Control Control Control Control Control Control Control Control Control Control Control Control Control Control Control Control Control Control Control Control Control Contr 20140718\_HTC Desire 612\_draft UM for certification 20140718\_HTC Desire 612\_draft UM for certification

# User guide

# **Contents**

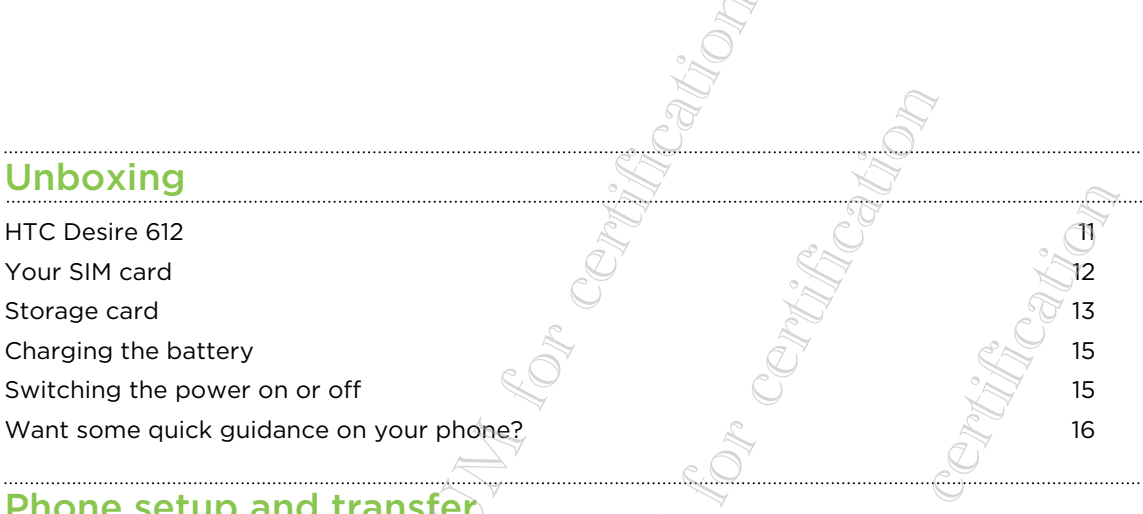

#### Phone setup and transfer

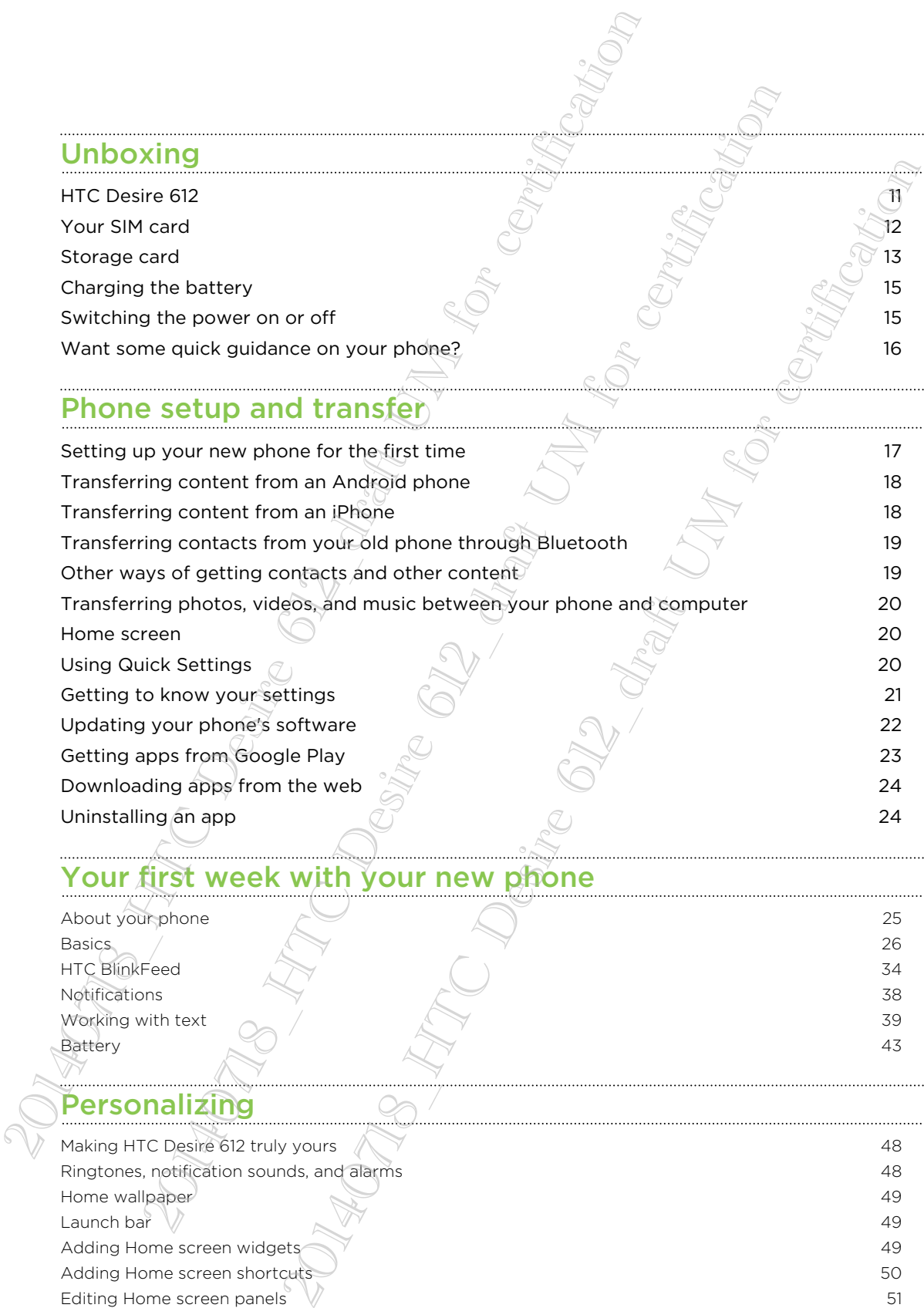

# Your first week with your new phone

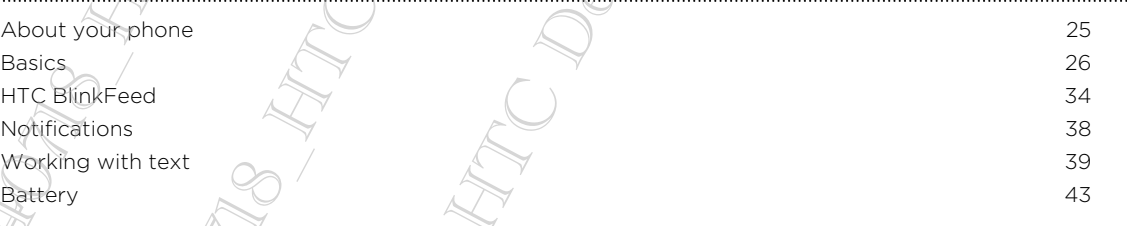

#### **Personalizing**

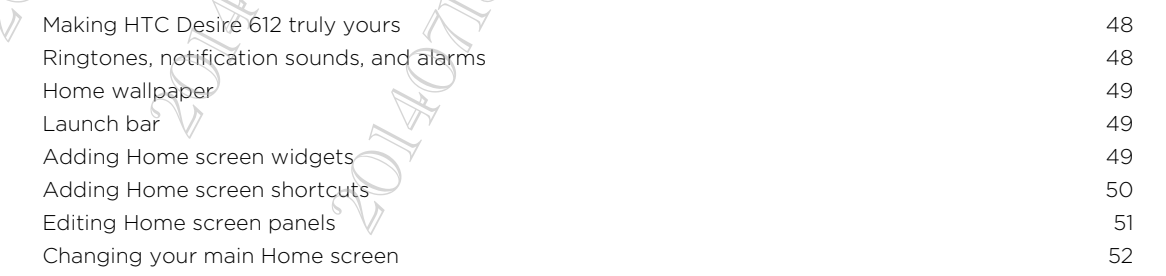

# IMPORTANT CUSTOMER INFORMATION

Please be advised that many services and applications offered through this unique device are provided by various device manufacturers, operating system, software and application developers (e.g. Google®, Motorola®, Microsoft®, BlackBerry®). If you use, link to or download such a service, or an application such as a non- location based GPStype service, chat room, marketplace or social network from this device, you should carefully review the terms of such service or application. If you use any of these nonservices or applications, personal information you submit may be read, collected, or used by the service or application provider and/or other users of those forums. Please be advised that many services and applications offree device are provided by various device in application of the conduction developers (e.g. Google', Motorolo', Microsoft', Ito or download such a service, or an app ion developers (e.g., Google<sup>1</sup>, Motorola). Microsoft, BlackGeBerry3.<br>
Window studie at the arrive, or an application such as a non-location theorem of the stroke therm of the str<br>view the term of studie or social field wo

is not responsible for your use of those applications or information you choose to submit or share with others. Specific terms and conditions, terms of use, and privacy policies apply to those applications and services. Please review carefully any and all terms and conditions applicable to those applications and services including those related to any location-based services for any particular privacy policies, risks or waivers. erms of such service or application. If you use any of these notes<br>is, personal information you submit may be read. collected or<br>application provider and/or other users of those forums.<br>Your use of those applications or in

Your Customer Agreement Terms and Conditions and certain other specifically identified terms govern your use of any products and services.

## Conventions used in this guide

In this user guide, we use the following symbols to indicate useful and important information:

This is a note. A note often gives additional information, such as what happens when you choose to do or not to do a certain action. A note also provides information that may only be applicable to some situations.

This is a tip. A tip gives you an alternative way to do a particular step or procedure, or lets you know of an option that you may find helpful.

This indicates important information that you need in order to accomplish a certain task or to get a feature to work properly.

This provides safety precaution information, that is, information that you need to be careful about to prevent potential problems.

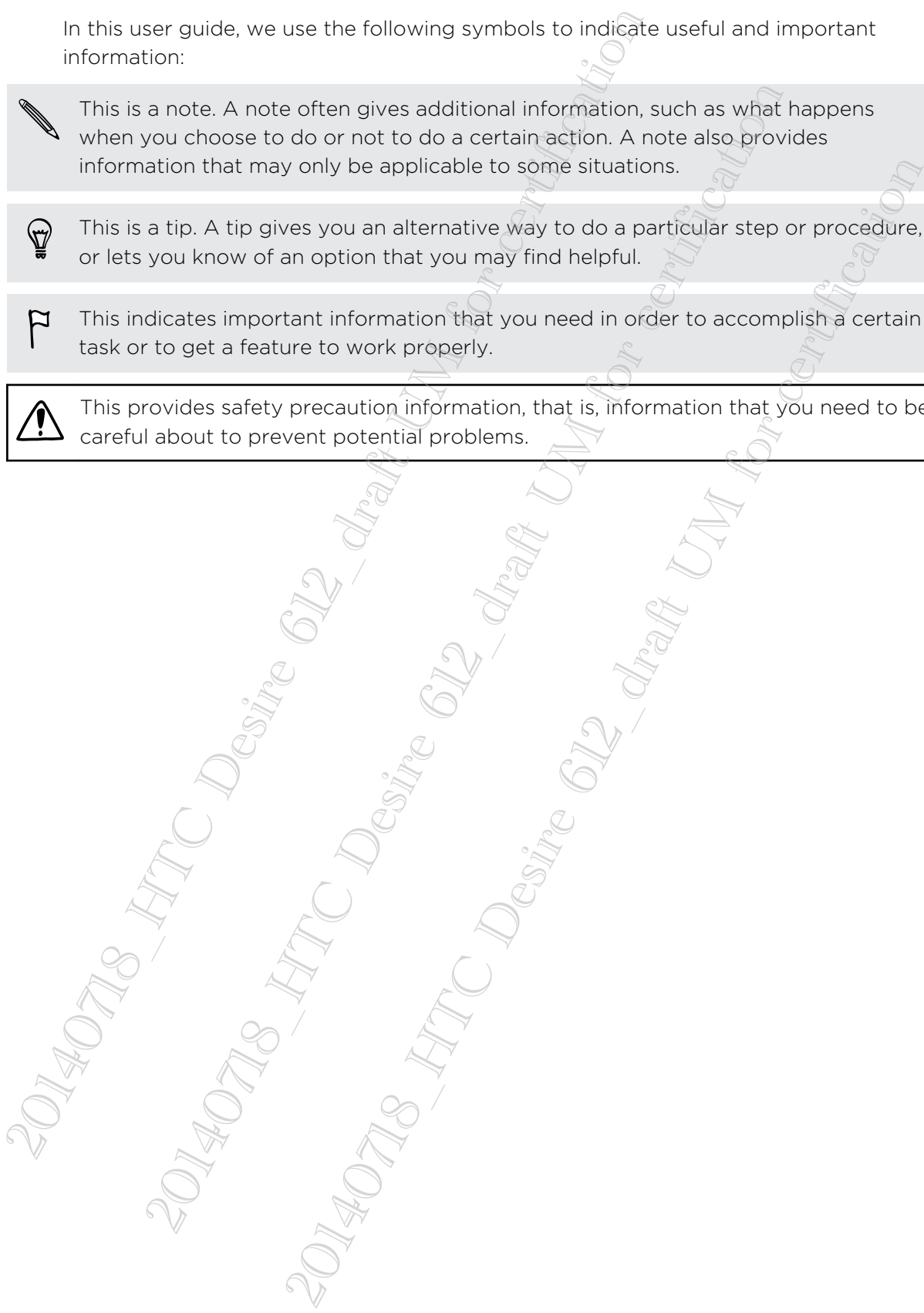

## Conventions used in this guide

In this user guide, we use the following symbols to indicate useful and important information:

This is a note. A note often gives additional information, such as what happens when you choose to do or not to do a certain action. A note also provides information that may only be applicable to some situations.

This is a tip. A tip gives you an alternative way to do a particular step or procedure, or lets you know of an option that you may find helpful.

This indicates important information that you need in order to accomplish a certain task or to get a feature to work properly.

This provides safety precaution information, that is, information that you need to be careful about to prevent potential problems.

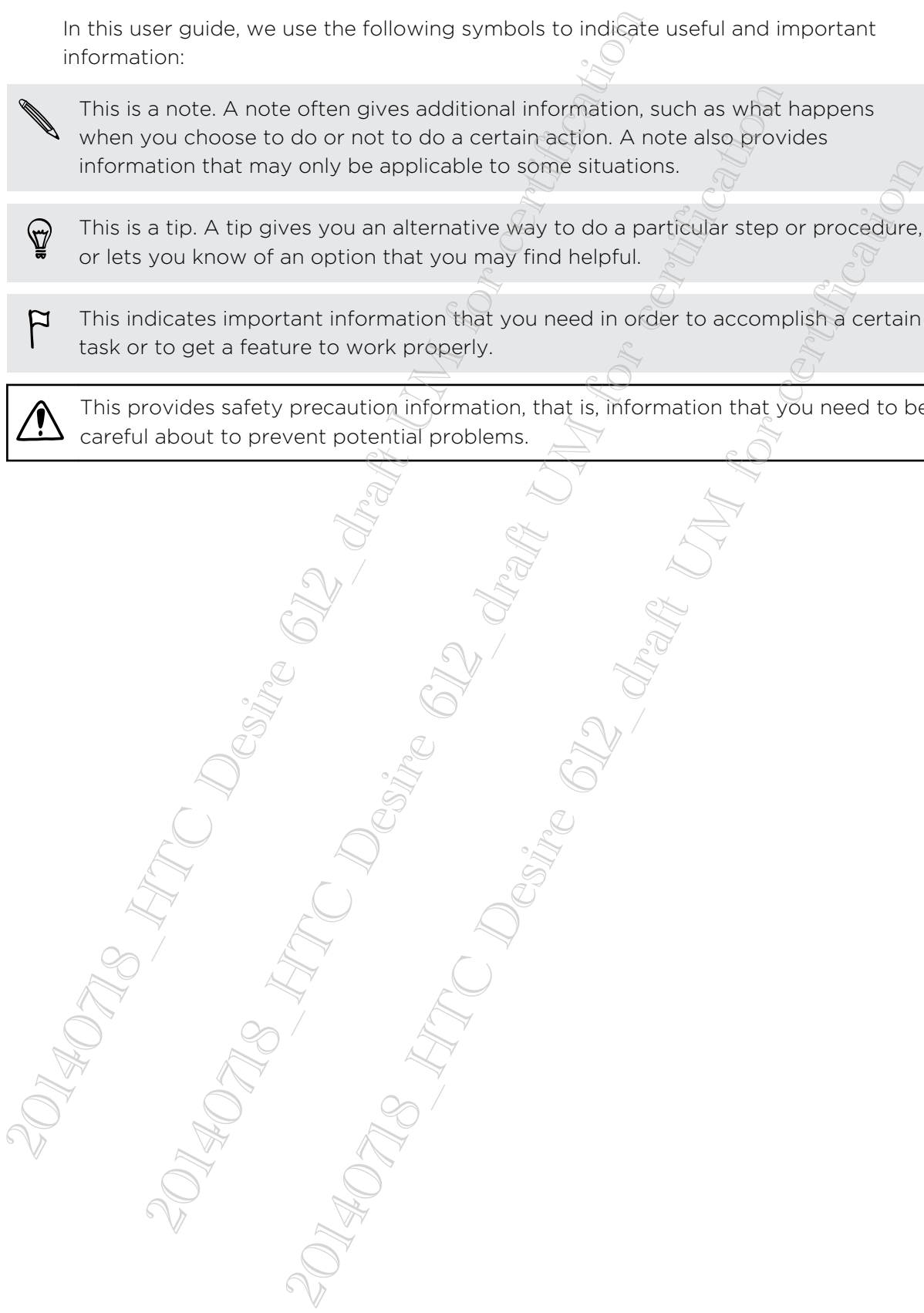

## Important note on recoverable data

Files and other data that have been deleted, cleared, removed, or erased from your device may still be recoverable by third-party data recovery software. Even a factory reset may not permanently erase all data from your phone, including personal information. Elise and other data that have been deleted, desired recoverable by third-party data<br>
Even a factory reason information.<br>
Even a factory reasonal information.<br>
Even a factory reasonal information.<br>  $\frac{1}{2}$ <br>  $\frac{1}{2}$ <br> es ano other data that we been oseted by third-point, which is a second by third-point, which is a second by the material we have been set of  $\mathcal{R}(\mathcal{A})$  and  $\mathcal{R}(\mathcal{A})$  and  $\mathcal{R}(\mathcal{A})$  and  $\mathcal{R}(\mathcal{A})$  and  $\math$  $20\%$  or  $U_0$   $U_0$   $U_0$   $U_1$   $U_0$   $U_1$   $U_0$   $U_2$   $U_1$   $U_0$   $U_2$   $U_1$   $U_0$   $U_2$   $U_2$   $U_3$   $U_4$   $U_5$   $U_6$   $U_7$   $U_7$   $U_8$   $U_9$   $U_9$   $U_0$   $U_1$   $U_0$   $U_0$   $U_0$   $U_1$   $U_0$   $U_0$   $U_1$   $U_0$   $U_0$ 

# Unboxing

#### HTC Desire 612

<span id="page-6-0"></span>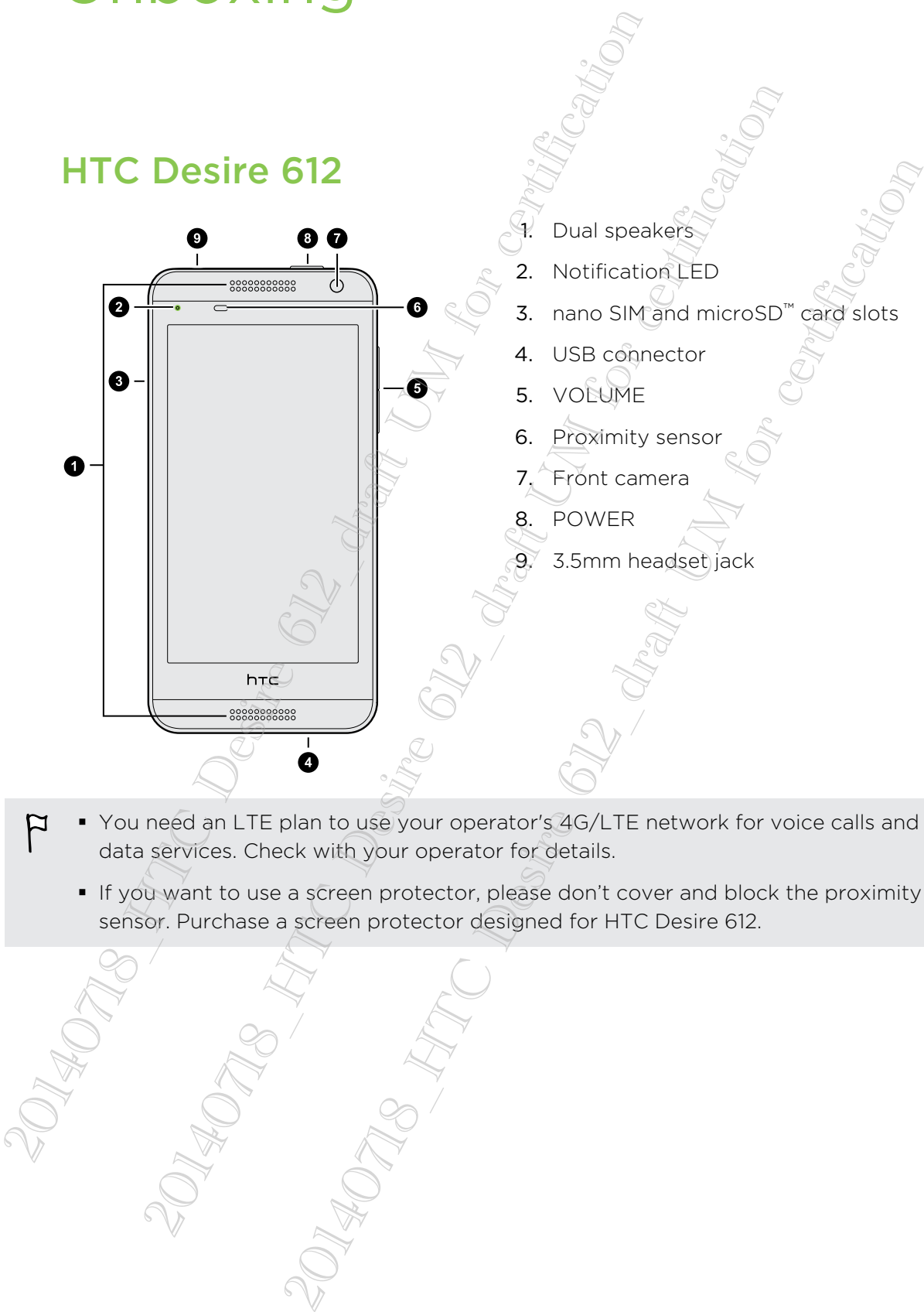

- § You need an LTE plan to use your operator's 4G/LTE network for voice calls and data services. Check with your operator for details.
	- § If you want to use a screen protector, please don't cover and block the proximity sensor. Purchase a screen protector designed for HTC Desire 612.

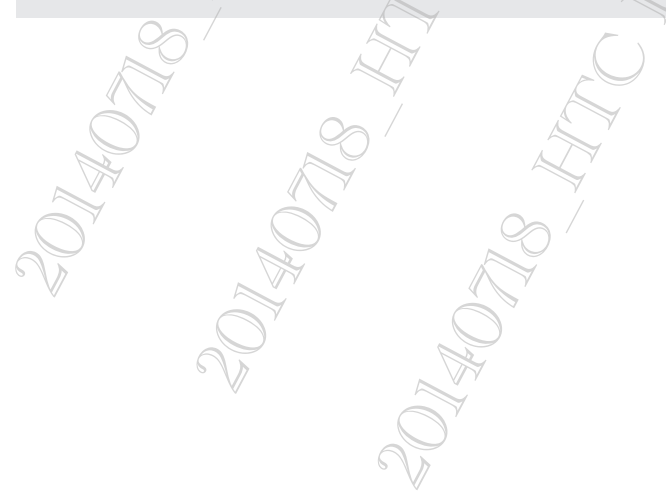

#### Your SIM card

Use your SIM card to make and receive calls, text, and email messages and surf the Web while traveling outside of the U.S. in supported destinations.

Your SIM (Subscriber Identity Module) card stores your phone number and other important information. Do not bend or scratch your SIM card. Avoid exposing it to static electricity, water or dirt. If your SIM card is lost or damaged while in the U.S., please dial \*611 from your device or 1-800-922-0204 from any phone to speak with a Customer Service Representative. From outside of the U.S., please refer to the Verizon Wireless Global Support Guide, welcome letter and calling card that came with your device. This will enable you to make calls toll free from landlines in most countries where we offer Global Phone service.

#### nano SIM card

HTC Desire 612 uses a nano SIM card.

Use a standard nano SIM card only. Inserting a modified card that is thicker than the standard nano SIM card may cause the card to not fit properly or damage the card slot.

<span id="page-7-0"></span>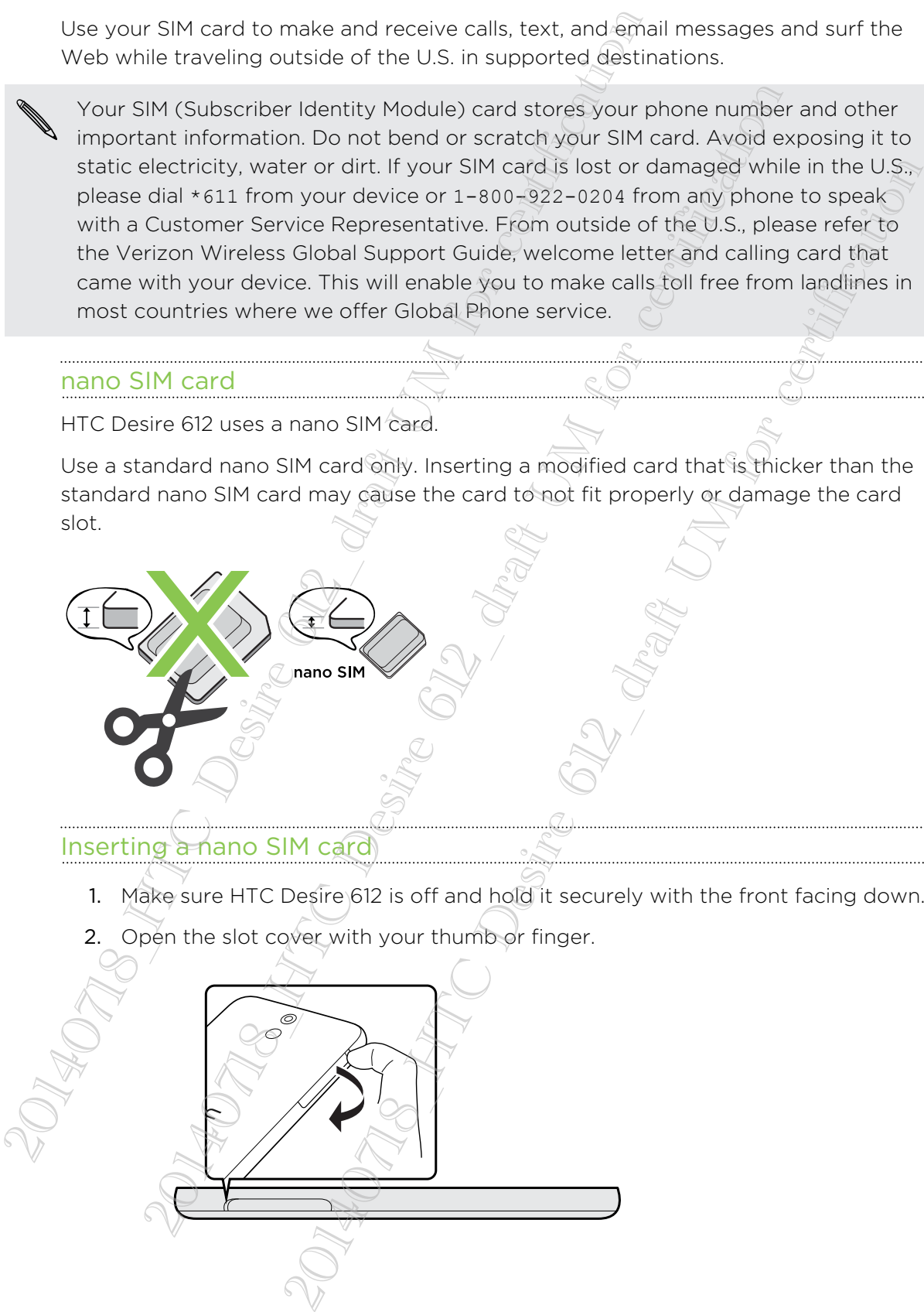

Inserting a nano SIM card

- 1. Make sure HTC Desire 612 is off and hold it securely with the front facing down.
- 2. Open the slot cover with your thumb or finger.

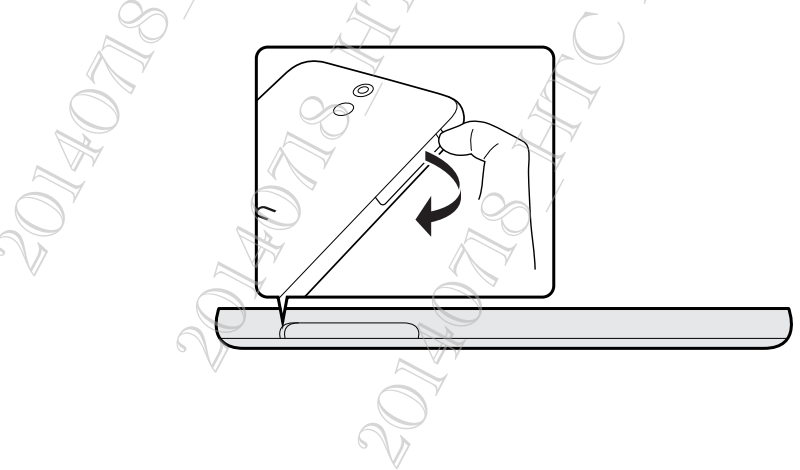

- <span id="page-8-0"></span>13 Unboxing
	- 3. With HTC Desire 612 facing up, insert a nano SIM card into the top slot with its gold contacts facing down and its cut-off corner facing in, and then push it until it clicks in place.

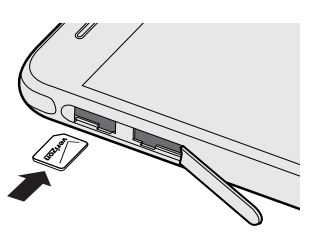

4. To close the slot cover, slide the plastic hinge into the side and press the cover until it clicks into place.

#### Removing a nano SIM card

Make sure to switch off HTC Desire 612 before removing the card.

- 1. Open the slot cover with your thumb or finger.
- 2. Press the card to eject it from its slot.
- 3. To close the slot cover, slide the plastic hinge into the side and press the cover until it clicks into place.

# Storage card

Use a storage card to store your photos, videos, and music. When you need to free up phone storage space, you can also move certain apps to the storage card, if the apps support this feature. 2014<br>2014 To close the slot cover, slde the plastic hinge into the<br>until it clicks into place.<br>
Removing a nano SIM card<br>
2014 To close the slot cover with your thumb or finger.<br>
2. Press the card to elect it from its slot 2014 Device the storage card started the plastic hinger into the side and present that the side of the side of the side of the side in the side and present using a nano SIM card<br>ting a nano SIM card<br>ting a nano SIM card<br>th Example the plastic hinge into the side and press the governance of the side of the plastic hinge into the side and press the governance of the cover with your thumb or finger.<br>
SIM card<br>
over with your thumb or finger.<br>
o

The storage card is optional and sold separately.

§ Moving apps to the storage card doesn't back up the apps. If you do a factory reset, your phone loses the apps. You'll need to reinstall them.

§ When you remove the storage card and insert it in another phone, the apps on the storage card won't be installed automatically to the other phone. You'll need to reinstall them.

#### Inserting the storage card

- 1. Make sure HTC Desire 612 is off and hold it securely with the front facing down.
- 2. Open the slot cover with your thumb or finger.

3. Insert a microSD card into the bottom slot, with its gold contacts facing up and its cut-off corner facing in.

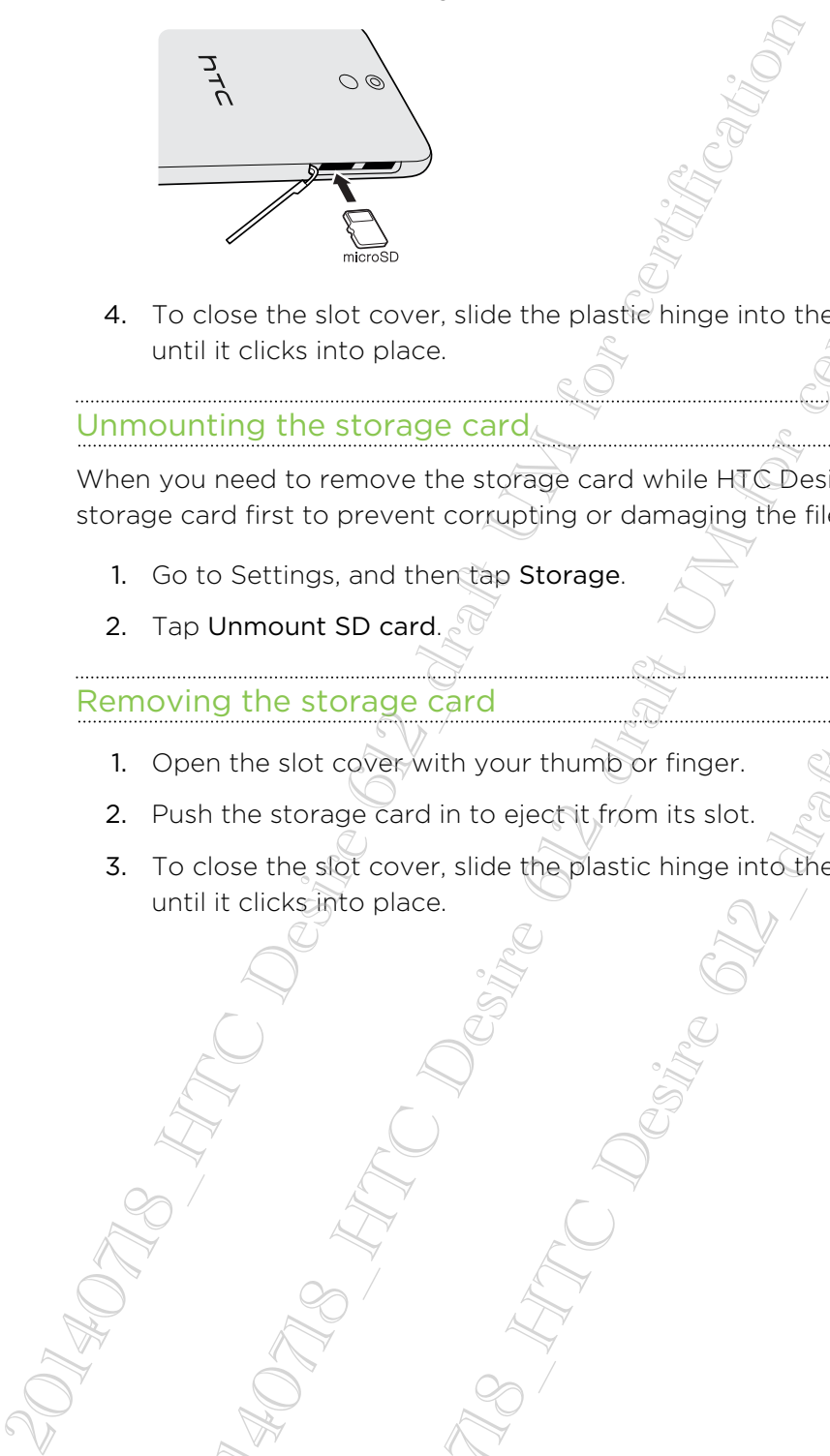

4. To close the slot cover, slide the plastic hinge into the side and press the cover until it clicks into place. Property of the slot cover, slide the plastic hinge linto the slide and president in the slot cover, slide the plastic hinge into the slide and president under the storage card while HTC Desire 612 is on dividend for certi 2014<br>
2014<br>
2014 Cover, slide the plastic hinge into the side and press the cover<br>
cover at storage card while HTC Desire 612 is on diffmom the<br>
move the storage card while HTC Desire 612 is on diffmom the<br>
prevent corrupt

#### Unmounting the storage card

When you need to remove the storage card while HTC Desire 612 is on, unmount the storage card first to prevent corrupting or damaging the files in the storage card.

- 1. Go to Settings, and then tap Storage.
- 2. Tap Unmount SD card.

#### Removing the storage card

- 1. Open the slot cover with your thumb or finger.
- 2. Push the storage card in to eject it from its slot.
- 3. To close the slot cover, slide the plastic hinge into the side and press the cover until it clicks into place.

# Charging the battery

Before you turn on and start using HTC Desire 612, it is recommended that you charge the battery.

Use only the adapter and the USB cable that came with HTC Desire 612 to charge the battery. When the battery power is too low, make sure to use the power adapter to charge, not the USB cable connection with your computer.

1. Insert the small end of the USB cable into the USB connector.

<span id="page-10-0"></span>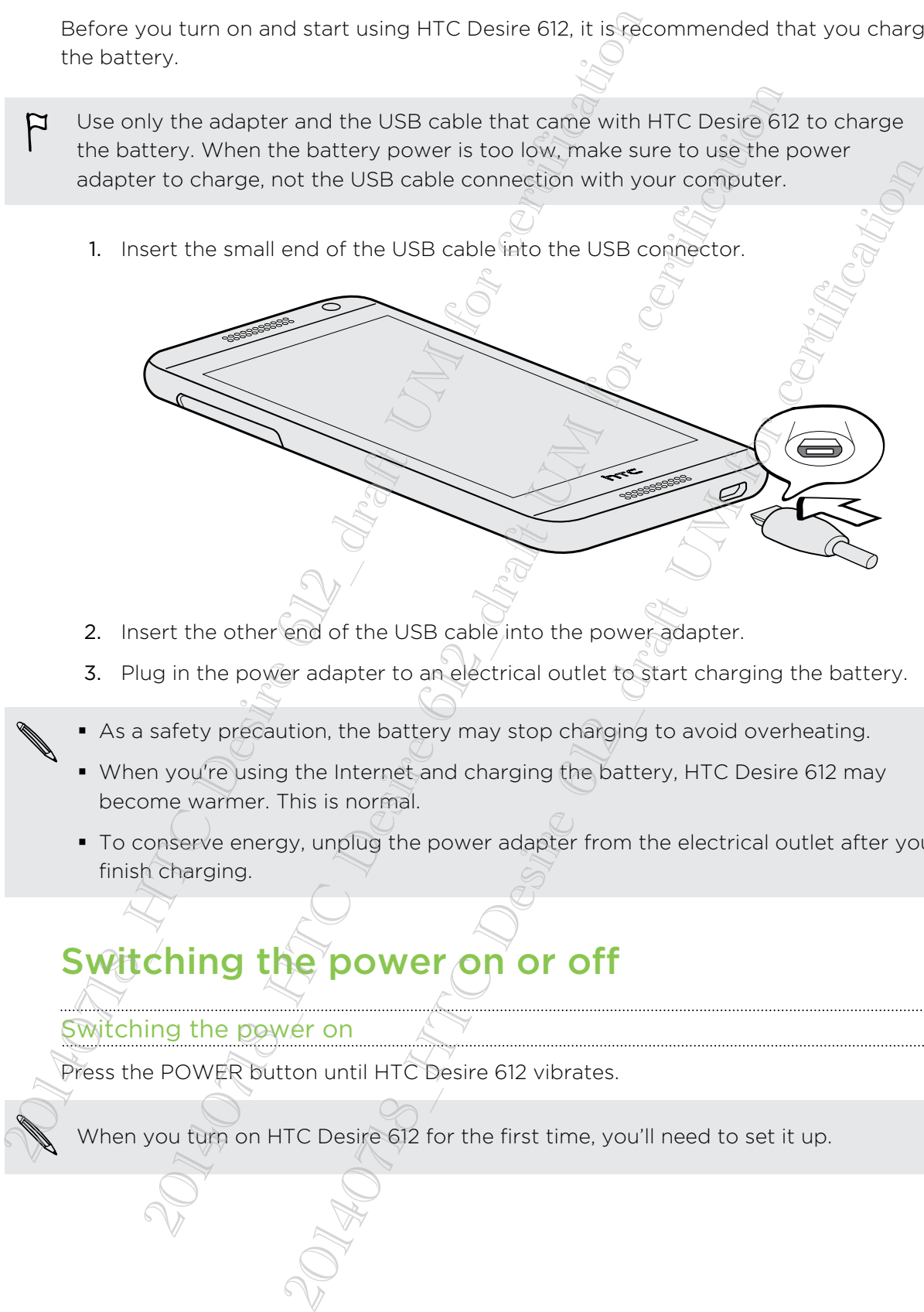

- 2. Insert the other end of the USB cable into the power adapter.
- 3. Plug in the power adapter to an electrical outlet to start charging the battery.
- § As a safety precaution, the battery may stop charging to avoid overheating.
- § When you're using the Internet and charging the battery, HTC Desire 612 may become warmer. This is normal.
- § To conserve energy, unplug the power adapter from the electrical outlet after you finish charging.

# Switching the power on or off

#### Switching the power on

Press the POWER button until HTC Desire 612 vibrates.

When you turn on HTC Desire 612 for the first time, you'll need to set it up.

#### Switching the power off

- 1. If the display is off, press the POWER button to turn it back on. If you've set up a lock screen, you need to unlock it.
- 2. Press and hold the POWER button for a few seconds.
- 3. Tap Power off on the options menu.

#### Want some quick guidance on your phone?

<span id="page-11-0"></span>Check out the friendly walkthroughs and the FAQs in Tips & Help to learn how to use your phone. 1. If the display is off, press the POWER button to turn<br>a lack screen, you need to unlock it.<br>2. Press and hold the POWER button for a few seconds.<br>3. Tap Power off on the options menu.<br>3. Tap Power off on the options me ess and hold the POWER button for a few seconds.<br>
In Power off on the options menu.<br>
It some quick guidance on your photo<br>
tut the friendly walkthroughs and the FAQs in Tips & Help to learn<br>
for a bout the tip.<br>
Do open Ti **quick guidance on your phone?**<br>
We walk throughs and the FAQs in Tips & Help to learn how to use<br>
the Tips & Help tile in HTC Blink Feed, just tap the tile to know<br>
the Help from the Home screen, top III > Help > Tips & H

- When you see a Tips & Help tile in HTC BlinkFeed™, just tap the tile to know more about the tip.
- To open Tips & Help from the Home screen, tap ::: > Help > Tips & Help

You can then browse by subject matter and topic. Or tap  $\mathsf Q$ , and then enter what you want to search for.

# Phone setup and transfer

## Setting up your new phone for the first time  $\mathbb{C}$

When you switch on your new phone for the first time, you'll be asked to set it up.

You can enable TalkBack to navigate by voice feedback before selecting the language. Press and hold two fingers on the screen until you hear a message saying that accessibility mode is enabled.

Walk through the on-device setup to choose your Internet connection, select how you want to set up your new phone, and more.

§ You can choose to setup accounts and personalize your new phone using a computer. When the HTC Get Started reminder appears, tap it on the Notification panel to use HTC Get Started. Or, press and hold an empty space in a Home screen panel, and then tap Choose wallpaper > Computer photos.

Your phone shows you the URL of the HTC Get Started site and a pair code. On your computer's web browser, just go to the URL and enter the pair code to start your web setup. You need an HTC Account to save your accounts and settings on the Web and download them to your phone. **Example 18**<br> **Example 19 Your new phone for the first time, you'll be asked to nearble TalkBack to navigate by voice feedback before selecting<br>
the meable TalkBack to navigate by voice feedback before selecting<br>
the cross POLIT NEW Phone for the first time**<br>
Sour new phone for the first time, you'll be asked to set it up.<br>
Back to navigate by voice feedback before selecting the<br>
Back to navigate by voice feedback before selecting the<br>
devi

• If you have content from an old phone, you can choose to do a direct phone-tophone transfer.

<span id="page-12-0"></span>Some features that need to connect to the Internet such as location-based services and auto-sync of your online accounts may incur extra data fees. To avoid incurring data fees, disable these features under Settings. For more information on location services, see Turning location services on or off on page 133. 2011 When you with on your new phone for the first time, you<br>
2011 When you witch on your new phone for the first time, you<br>
2011 Carrier of the TalkBack to navigate by vice freedback by language. Press and hold two finger

# Transferring content from an Android phone

<span id="page-13-0"></span>On your old Android™ phone, download the HTC Transfer Tool and use it to transfer your content to your new HTC phone. The types of locally stored content on your old phone that the tool can transfer include contacts, messages, calendar events, web bookmarks, music, photos, and videos. Some settings can also be transferred. On your old Android" phone, download the HTC Transfer T<br>your content to your new HTC phone. The types of locality<br>phone that the tool can transfer include contocts, message<br>bookmarks, music, photos, and videos. Some settin

- § You need Android version 2.2 or later to use the HTC Transfer Tool on your old phone.
- **•** If your old phone has Android version 2.1 or an earlier version, you need to use Bluetooth® transfer. For details, see Transferring contacts from your old phone through Bluetooth on page 19. That the tool can transfer include contacts, messages, calendar every the straige contacts with the messages and videos. Some settings can also be transfer than the messages and videos. Some settings can also be transfer t If version 2.2 or later to use the HTC Transfer Tool on your old<br>has Android version 2.1 or an earlier version, you need to use<br>for the certi[fica](#page-14-0)tion of the certification of the certification of the certification<br>of the ta
	- 1. Go to Settings, and then tap Get content from another phone.
	- 2. Choose whether to transfer from an old HTC Android phone or other Android phone.
	- 3. Tap Full transfer, and then tap Next.
	- 4. Follow the steps shown on your new phone to download the HTC Transfer Tool from Google Play™ to your old phone, install it, and open the tool.
	- 5. When you see a PIN on your old phone, make sure the same PIN also appears on your new phone before you continue.

If the PIN code doesn't appear, this may mean that your old phone is unable to connect to your new phone. If this happens, try another transfer method.

- 6. On your old phone, choose the types of content you want to transfer, and then tap Start or Transfer.
- 7. Wait for the transfer to finish.
- 8. Tap Done on both phones.

[19](#page-14-0).

#### Transferring content from an iPhone

If you have an iPhone®, it's fast and easy to transfer your contacts, messages, and other content when you use HTC Sync Manager.

To find out how, see Transferring iPhone content and apps to your HTC phone on page 111.

If you only need to migrate your contacts, you can also use Bluetooth transfer. For details, see [Transferring contacts from your old phone through Bluetooth on page](#page-14-0)

# Transferring contacts from your old phone through Bluetooth

Use Bluetooth to transfer contacts from an iPhone, a phone that has Android version 2.1 (or earlier version), or other types of phones. Depending on the capabilities of your old phone, you may be able to transfer not only contacts but also other data such as calendar events and text messages to your new HTC phone.

Use HTC Sync Manager to transfer more types of content from an iPhone.

- 1. Go to Settings, and then tap Get content from another phone.
- 2. Choose whether to transfer from an Android phone, iPhone, or other phone types. If you chose to transfer from an Android phone, tap Quick transfer.
- 3. On your old phone, turn Bluetooth on.
- 4. Follow the onscreen instructions on your old and new phones to pair them and start the data transfer.

# Other ways of getting contacts and other content

There are different ways you can individually add contacts and other content to HTC Desire 612.

<span id="page-14-0"></span>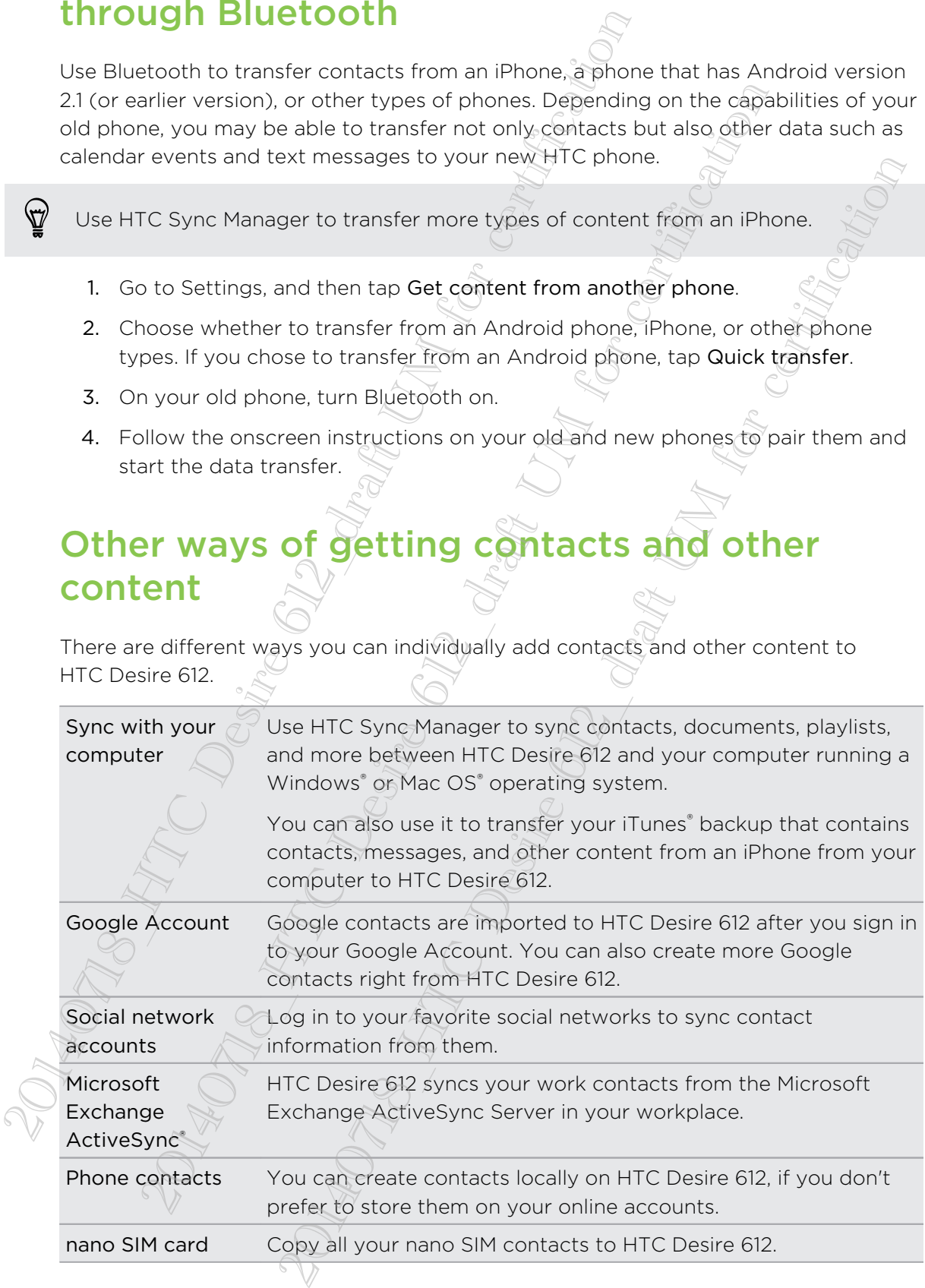

### Transferring photos, videos, and music between your phone and computer

There are two ways you can transfer your media from or to your computer.

- Connect HTC Desire 612 to your computer. Your computer will recognize it just like any removable USB drive, and you can copy your media between them.
- <span id="page-15-0"></span>**• Download and use the HTC Sync Manager software on your computer. You can** set it up to automatically get music, photos, and videos off HTC Desire 612 to your computer. You can also sync playlists from your computer to the phone. **[De](#page--1-0)tween your phone and computer**<br>
There are two ways you can transfer your media from or to<br>
the any removable USB drive, and you can ever computer. Your computer<br>
Developed and use the HTC Spice Manger software<br>
set it e For a may solution unique your member of the may be a my temperature will people any removable USB drive, and you can doply your media between the any removable USB drive, and you can doply your media between that it in See the HTC Sync Manager software on your computer. You can<br>
moticolly get music, photos, an[d](#page--1-0) videos off HTC Desire 612 to<br>
You can also sync playslists from your computer to the phone.<br>
You can also sync playslists from y

If you have an iPhone, you can even connect it and transfer camera roll photos to your computer. Then reconnect HTC Desire 612 and copy them over.

#### Home screen

After you've turned on and set up HTC Desire 612 for the first time, you'll see HTC BlinkFeed.

- **Customize HTC BlinkFeed to show posts from your social networks, headlines** from your favorite news media, and more. For details, see Your dynamic Home screen on page 34.
- **•** Swipe left and you'll discover widget panels for adding your favorite widgets, apps, and more so they're just a tap away. If you need more room for your stuff, you can add more panels. For details, see Personalizing on page 48.
- § You can change the apps on the launch bar at the bottom of the Home screen. See Launch bar on page 49.

While you're in another screen or app, press  $\Delta$ <sub>2</sub> to return to the last Home screen you visited.

# Using Quick Settings

In the Quick Settings panel, easily turn settings such as Wi-Fi® and Bluetooth on or off.

- 1. With two fingers, swipe down from the status bar to open Quick Settings.
- 2. To turn a setting on or off, just tap its tile.
- 3. To change the options for a setting, press and hold its tile. Or tap ...

You can also tap  $\mathbb{H}$  to switch to Quick Settings from the Notifications panel.

#### Customizing Quick Settings

Aside from the default tiles, there are several other tiles available in Quick Settings.

- 1. With two fingers, swipe down from the status bar to open Quick Settings.
- 2. Tap  $\overrightarrow{A}$  and do one of the following:
	- In the Quick Settings list, press and hold  $\equiv$  next to the item you want to move and drag it to rearrange the list.
	- **•** Under Hidden items, press and hold $\equiv$  and drag it up to make it available in Quick Settings.

<span id="page-16-0"></span>There is a limit to the number of tiles that can be shown in Quick Settings. You may need to remove an existing item to make space for another one. To remove an item, drag it below Hidden items. Aside from the disfull tills, there are several other tiles ave<br>
2. Tap  $\overline{B}$  and do one of the following-<br>
2. Tap  $\overline{B}$  and do one of the following-<br>
1. With two fingers, swipe down from the status bar to come that In The Quick Settings Internation and the basic settings and internal move and divident internal move and internal orientation in Quick Settings.<br>
In Outer Hidden items, press and hold  $\equiv$  and drog it up to moke<br>
in Quic the it is rearrange the list.<sup>1</sup><br>
2014 The stress and hold <u>and</u> drag it up to make it available<br>
titings.<br> **Environment of the that can be shown in Quick Settings.**<br> **Process and hold and drag it is and drag it up to make** 

## Getting to know your settings

Want to change the ringtone, set up a Wi-Fi connection, or add your accounts? Do this and more in Settings.

- 1. Open Settings either from the Quick Settings panel or the Apps screen.
	- With two fingers, swipe down from the status bar to open Quick Settings, and then tap  $\mathbf{\Omega}$ .
	- From the Home screen, tap **iii** to switch to the Apps screen, and then tap **Settings.**
- 2. Here are some of the basic settings you can change:
	- Tap the On/Off switch next to an item such as Wi-Fi to turn it on or off. Tap the item itself to configure its settings.
	- Tap Sound to set a ringtone, choose a sound profile, and configure incoming call sound settings.
	- $\sqrt{2}$  Tap Personalize to change the wallpaper, add apps and widgets to the Home screen, and more.
	- Tap Accounts & sync to add and sign in to your different accounts, such as email, social networks, and more.
	- Tap Security to help secure HTC Desire 612, for example with a screen lock.

# Updating your phone's software

HTC Desire 612 can check and notify you if there's a new update available. You can also choose to manually check if there's an available update.

Visit www.htc.com/us/go/htc-software-updates/ for news and details about your phone's software updates.

#### Checking your system software version

Before installing a system software update, you can check first what Android and HTC Sense® versions you have on your phone.

- 1. Go to Settings, and then tap About.
- 2. Tap Software information.

#### Installing a software update

When Internet connection is on and there's a new software update available, the update notification icon  $\bigoplus$  appears in the status bar.

- 1. Slide the Notifications panel open, and then tap the system update notification.
- 2. If you don't want to download the update using your data connection, select Update over Wi-Fi only.
- 3. Tap Download.
- 4. When download is complete, select Install now, and then tap OK.

After updating, HTC Desire 612 will restart.

#### Installing an application update

<span id="page-17-0"></span>When Internet connection is on and there's an available update for your HTC or mobile operator apps, the update notification icon  $\mathbb Q$  appears in the status bar. HTC Desire 612 [ca](http://www.htc.com/us/go/htc-software-updates/)n check and notify you if there's a new under<br>
also choose to manually check if there's an available update<br>  $\bigcirc$  Visit www.htt.com/us/go/htc-software-updates/for new<br>
phone's software updates.<br>
Checking ww.htc.com/us/go/htc-software-updates/for news and defalls<br>25 software updates.<br>25 software updates.<br>2016 Software updates.<br>2016 Software in software update you can check frist what And<br>31.4 Software information.<br>2016 Soft

- 1. Slide the Notifications panel open, and then tap the update notification.
	- The Updates screen opens with the list of application updates to be installed.
- 2. Tap an item to view its details, and then tap  $\mathfrak{D}$ .
- 3. When you're done reviewing the updates, tap Install. You'll be asked to restart HTC Desire 612 if needed. Even software version<br>
The most wave update you can check first what Android and<br>
you have on your phone.<br>
and then tap About<br>
formation.<br>
The update<br>
formation is on and there's a new software update available, the<br>
on  $\$

Checking for updates manually

You need an internet connection to check for software updates. Turn on mobile data or connect to a Wi-Fi network.

Go to Settings, and then tap System update > Check new. HTC Desire 612 checks if updates are available.

# Getting apps from Google Play

Google Play is the place to go to find new apps for HTC Desire 612. Choose from a wide variety of free and paid apps ranging from productivity apps, entertainment, to games.

A Google Wallet™ payment service is required to purchase a paid app. You will be asked to confirm method of payment when you purchase an app.

#### Finding and installing an app

When you install apps and use them on HTC Desire 612, they may require access to your personal information or access to certain functions or settings. Download and install only apps that you trust. gle Waller" payment service is required to purchase a paid app. Y<br>to confirm method of payment when you purchase an app.<br>
2016 and installing an app.<br>
2016 and installing an app.<br>
2016 and installing an app.<br>
2016 and info Ethod of payment when you purchase an app<br>
Iling an app<br>
Iling an app<br>
and use them on HTC Desire 612, they may require access to<br>
to thoro or access to certain functions or settings. Download and<br>
bout trust under the pap

- <span id="page-18-0"></span>Be cautious when downloading apps that have access to functions or a significant amount of your data on HTC Desire 612. You're responsible for the results of using downloaded apps. Google Play is the place to go to find new apps for HTC, De<br>
wide variety of free and paid apps ranging from productivity<br>
sames.<br>
A Google Wallet" payment service is required to provide a<br>
asked to confirm method of paym
	- 1. Open the Play Store app.
	- 2. Browse or search for an app.
	- 3. When you find the app that you like, tap it and read its description and user reviews.
	- 4. To download or purchase the app, tap Install (for free apps) or the price button (for paid apps).
	- 5. Tap Accept

Apps sometimes get updated with improvements or bug fixes. To automatically download updates, after installing the app,  $\tan z$  > Auto-update.

To open the app, go to the Apps screen and tap the app.

#### Restoring apps from Google Play

Upgraded to a new phone, replaced a lost one, or performed a factory reset? Restore apps that you previously downloaded.

- 1. Open the Play Store app.
- 2. Tap  $\equiv$  to open the slideout menu.
- 3. Tap My apps, swipe to the All tab, and then tap the app you want to restore.
- 4. Install the app.

For more details, refer to the Google Play help.

## Downloading apps from the web

You can download apps directly from websites.

- <span id="page-19-0"></span>§ Apps downloaded from websites can be from unknown sources. To help protect HTC Desire 612 and your personal data, we strongly recommend that you only download from websites you trust. You can download apps directly from websites.<br>
<br> **P** Apps downloaded from websites can be from unknown<br>
HTC Desire 612 and your personal data, we strongly rec<br>
download from websites you trust.<br>
<br> **BEGATE UNE FOR CONSTANT** 
	- Before you can install the downloaded app, make sure that you've set HTC Desire 612 to allow installation of third-party apps in Settings > Security > Unknown sources. st downloaded from websites can be from unknown sources. To have the cisar of Desire 612 and your personal data, we strongly recommend that<br>the place of and your personal data, we strongly recommend that<br>the place of D to Example 10 How the downloaded app, make sure that you've set<br>allow installation of third-party apps in Settings > Security<br>over, and then go to the website where you can download the applies<br>site's download instructions fo
	- 1. Open the browser, and then go to the website where you can download the app you want.
	- 2. Follow the website's download instructions for the app.

After installing the app, make sure to go back to Settings > Security and clear the Unknown sources option.

#### Uninstalling an app

If you no longer need an app that you've downloaded and installed, you can uninstall it.

Most of the preloaded apps cannot be uninstalled.

From the Apps screen, press and hold the app you want to remove, and then drag it to Uninstall.

If you purchased an app in Play Store, you can uninstall it for a refund within a  $^{\backprime}$  limited time. To know more about the refund policy for paid apps, refer to the Google Play help.